# **A guide to the HIS-LSF Portal: Applying for Practical Trainings and Seminars**

In the very near future, all lectures, practical trainings, seminars, and projects will have to be registered for at the HIS-LSF. At the moment though, some departments require paper registration, some the OKA registration and some the HIS-LSF registration. Since a few departments have already started using the HIS-LSF, this guide will give you an overview of how to apply for the practical trainings and seminars they offer.

### **STEP A: GETTING TO THE ECE LIST OF LECTURES, PRACTICAL TRAININGS AND SEMINARS**

### **STEP B: APPLYING FOR THE PRACTICAL TRAININGS AND SEMINARS**

### **STEP C: VIEWING YOUR APPLIED PRACTICAL TRAININGS AND SEMINARS**

### **STEP D: CANCELLING YOUR APPLICATION**

### **STEP A: GETTING TO THE ECE LIST OF LECTURES, PRACTICAL TRAININGS AND SEMINARS**

1) Go to ecampus directly on https://ecampus.uni-kassel.de and select the English option on the top of the page.

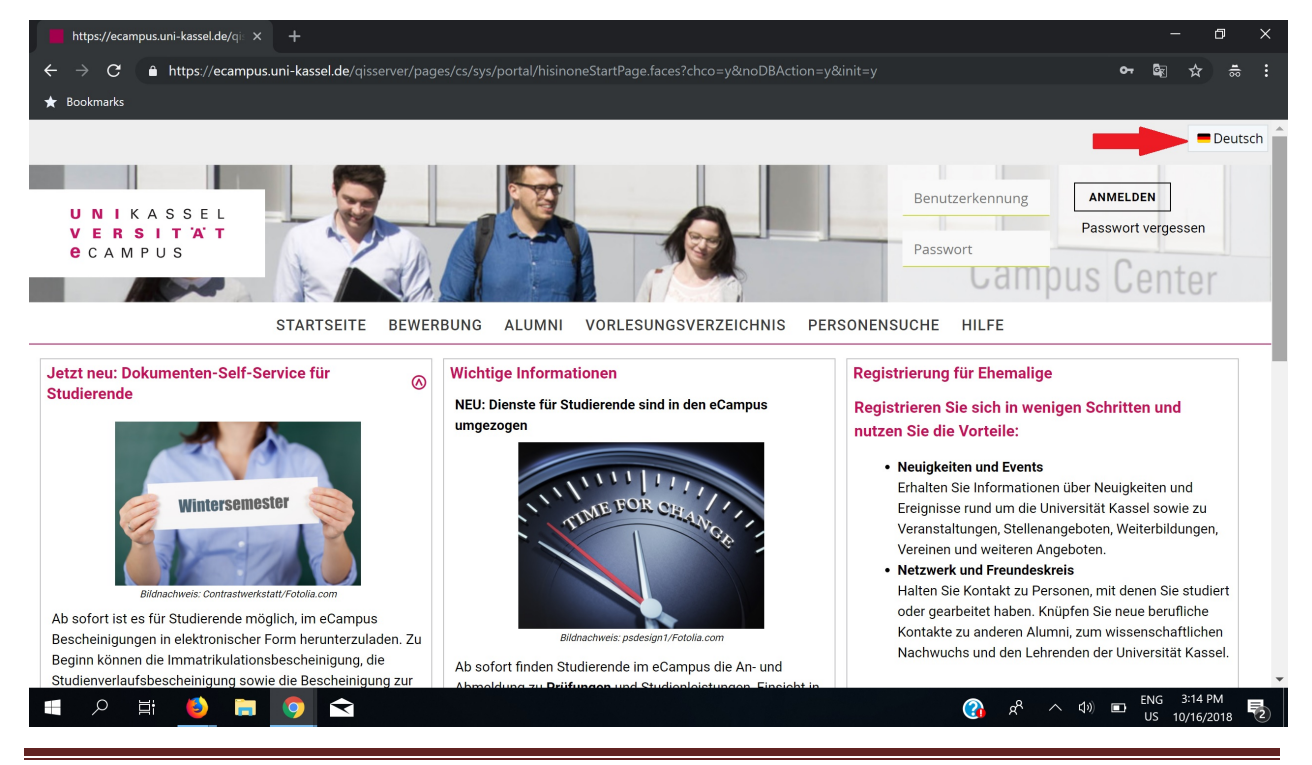

**A guide to the HIS-LSF Portal: Applying for Practical Trainings and Seminars** Page 1 of 8

**ER** English LOGIN User name UNIKASSEL Lost login data VERSITAT **e** CAMPUS Password Campus Center HOME ADMISSION ALUMNI VORLESUNGSVERZEICHNIS PERSONENSUCHE HELP Jetzt neu: Dokumenten-Self-Service für **Registration for alumni** Wichtige Informationen  $\circledcirc$ Studierende NEU: Dienste für Studierende sind in den eCampus In just a few steps you can register with us and umgezogen benefit from the advantages: • News and Events  $\overline{11}$ Inform yourself about news and latest activities ersemeste related to your University such as events, job vacancies, further education, associations and further

## 2) Log in with your Username and Password.

3) Click on "Courses"

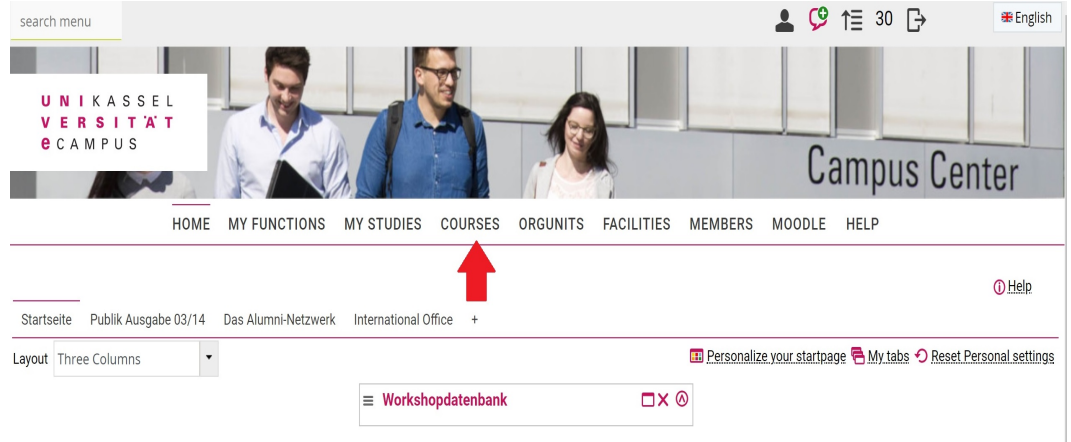

4) Then click on "Course Overview"

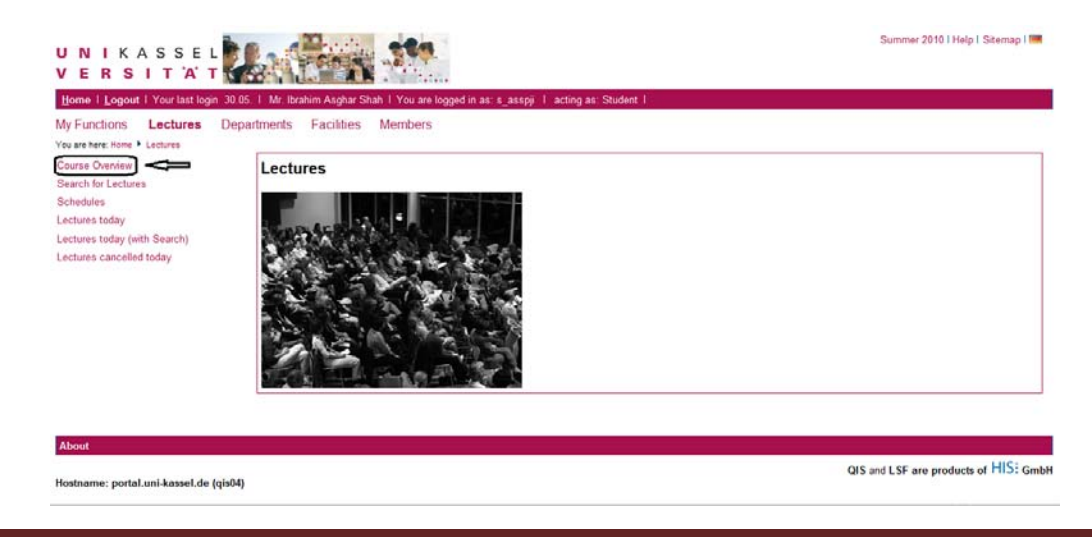

5) Click on "FB16 Elektrotechnik/Informatik" from the given list

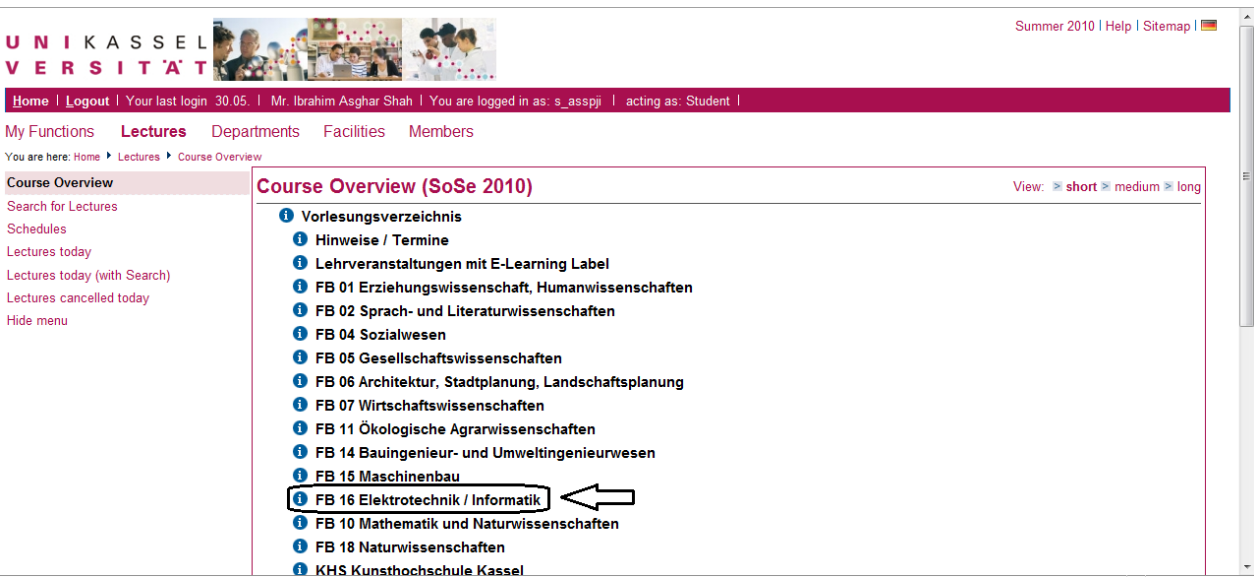

6) Next click on "Für den Master-Studiengang ECE (Electrical Communication Engineering)

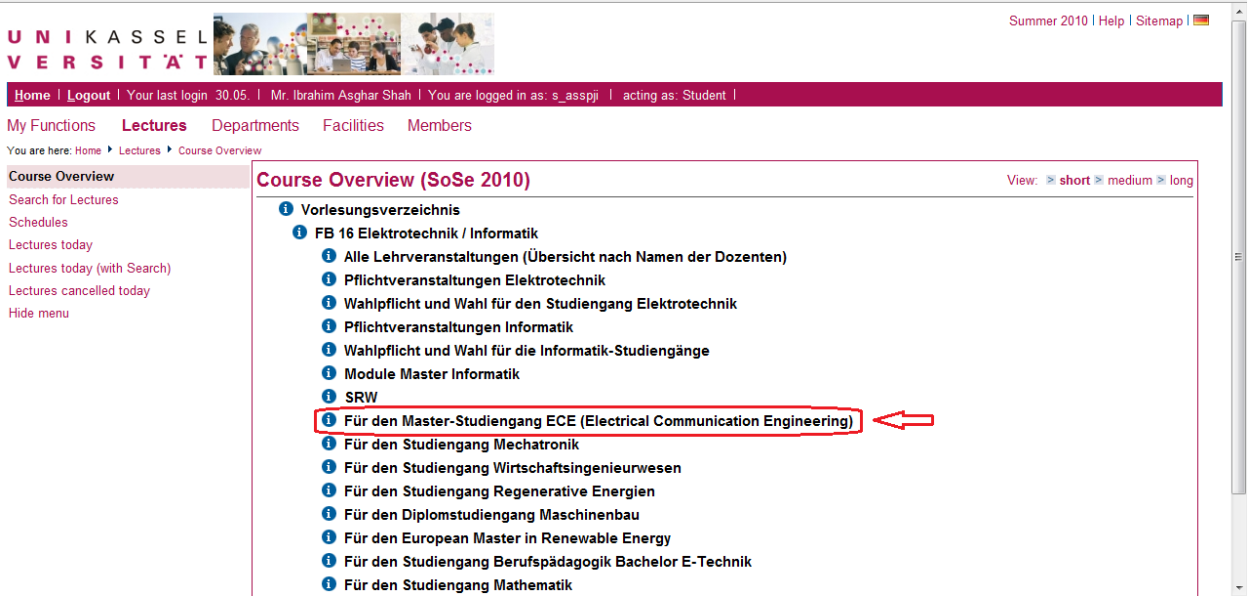

#### **STEP B: APPLYING FOR THE PRACTICAL TRAININGS AND SEMINAR**

As an example in this guide, we will apply for 2 practical trainings and 1 seminar.

7) We first apply for the "Simulation of Digital Communication Systems using MATLAB" practical training. Click on the "apply/cancel application" as shown

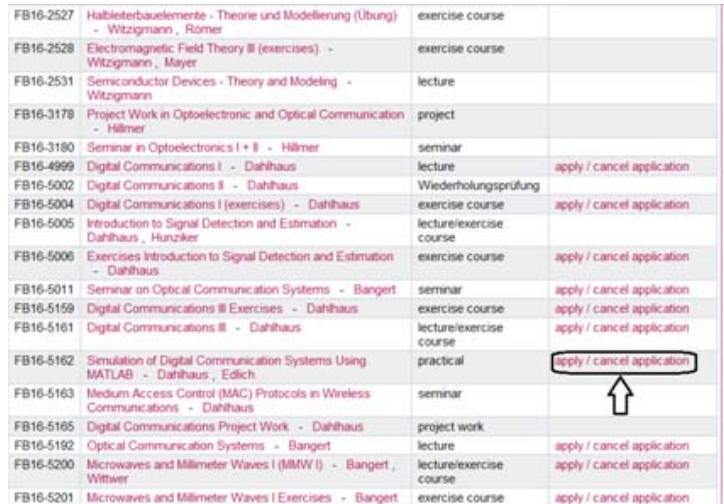

8) Click on the "apply" button on the page that opens

Hostname: portal.uni-kassel.de (qis04)

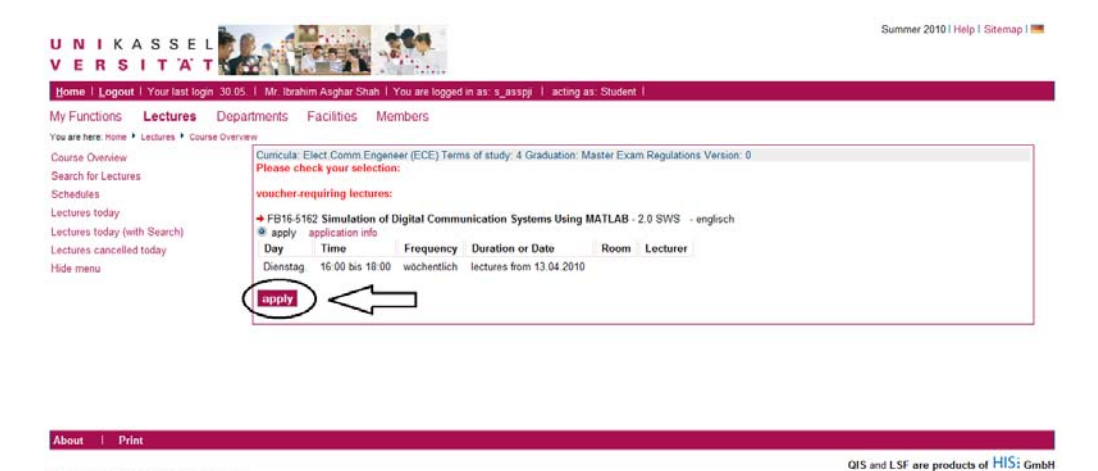

9) The following page will appear showing the confirmation of your application

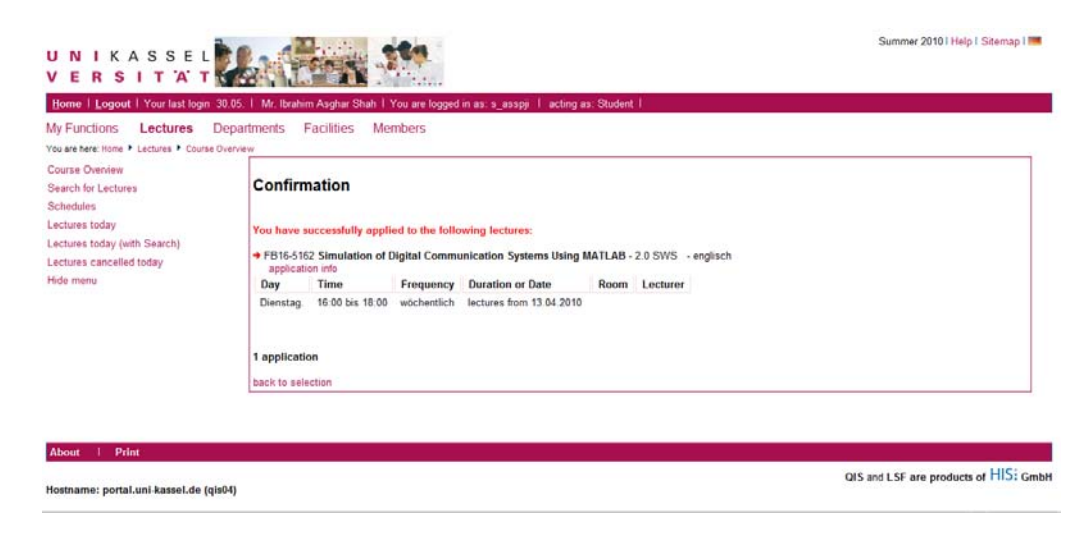

10) Now navigate back to the course list as we did in steps 4-6. We will now apply for the "Seminar on Optical Communication Systems" similar to the way we did it in step 7-8 as follows

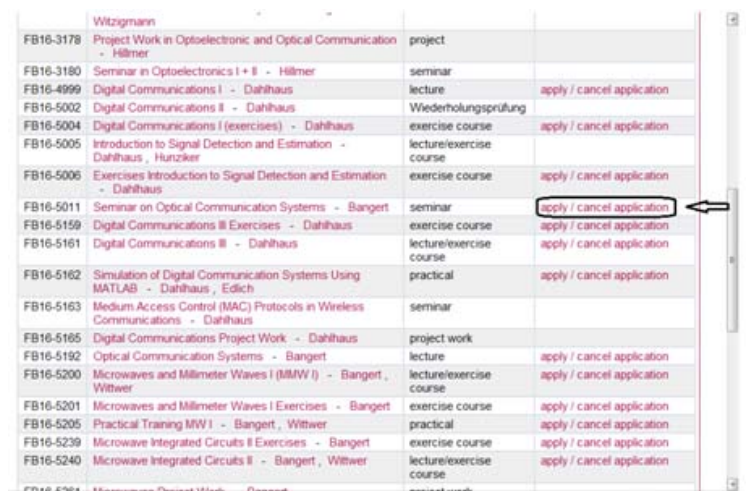

### 11) Click on "apply"

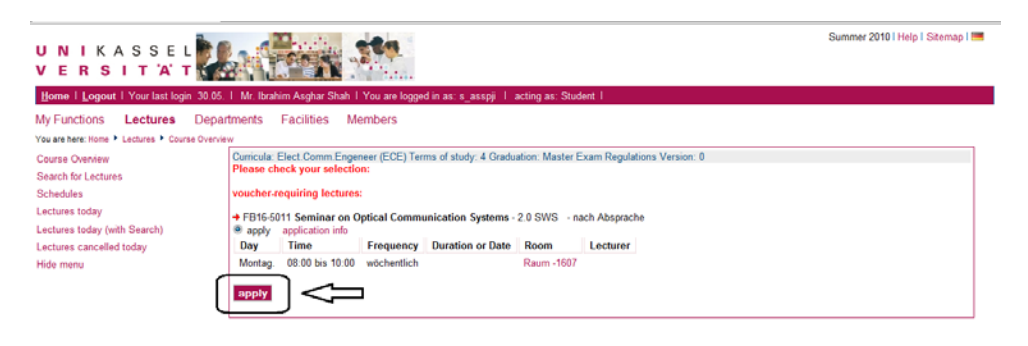

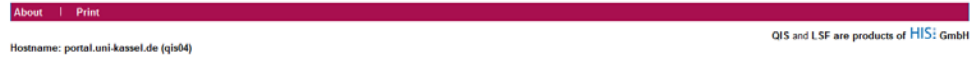

12) A confirmation page will open

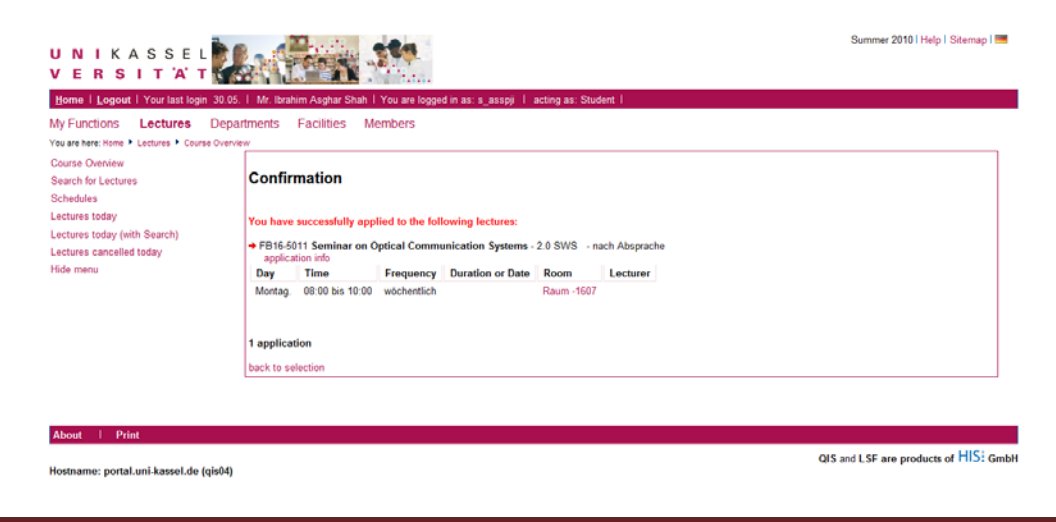

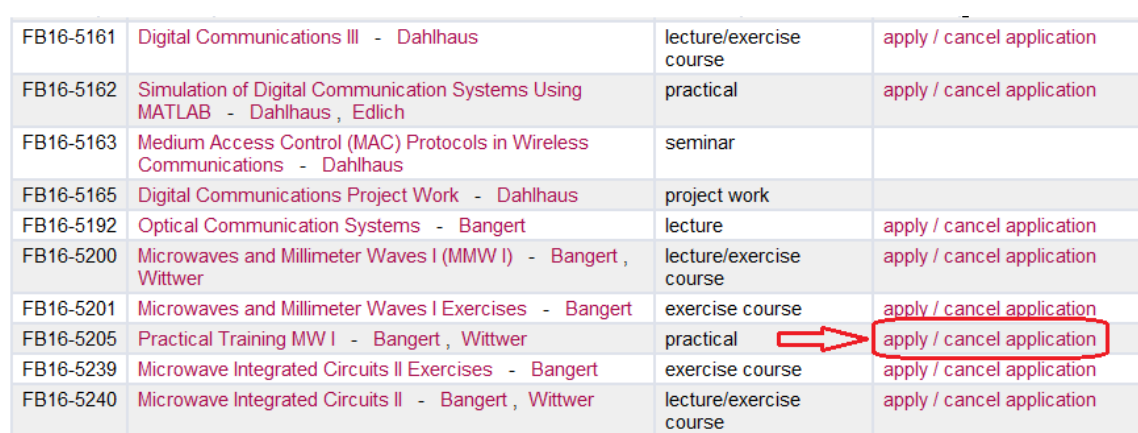

### 13) We also apply for the "Practical training MW I" just as we did in steps 7-8

### **STEP C: VIEWING YOUR APPLIED PRACTICAL TRAININGS AND SEMINARS**

14) Successful application will open the following page. Now click on "Schedules"

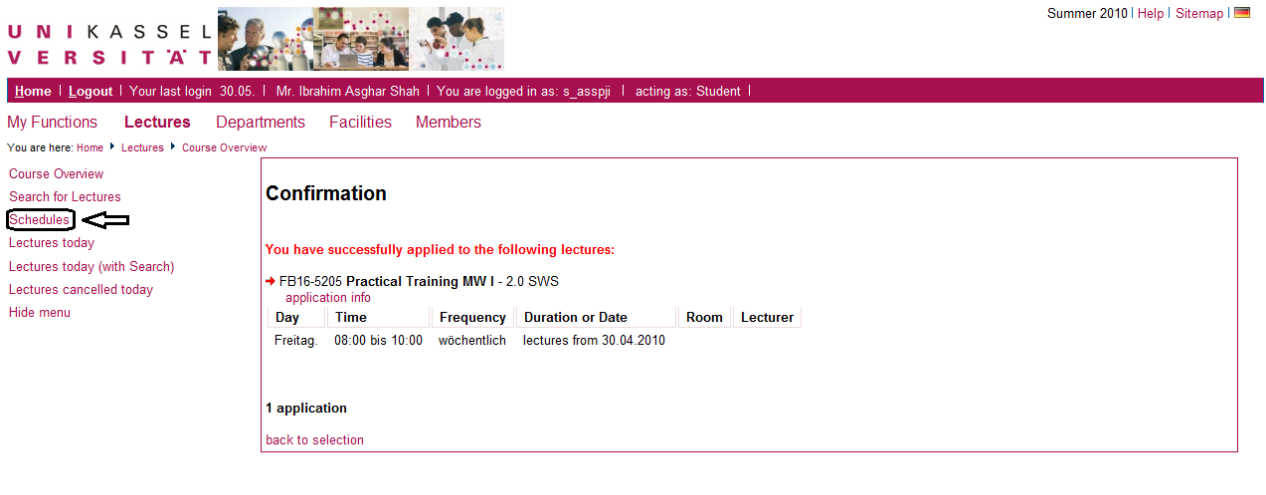

15) This will open the following page giving an overview of the practical trainings and seminar that we applied for. A "pdf" version can be printed by clicking on "Print (PDF)" on the top right hand side of the page. To view a list instead of the tabular form, click on "medium" besides the List option as shown

About | Print

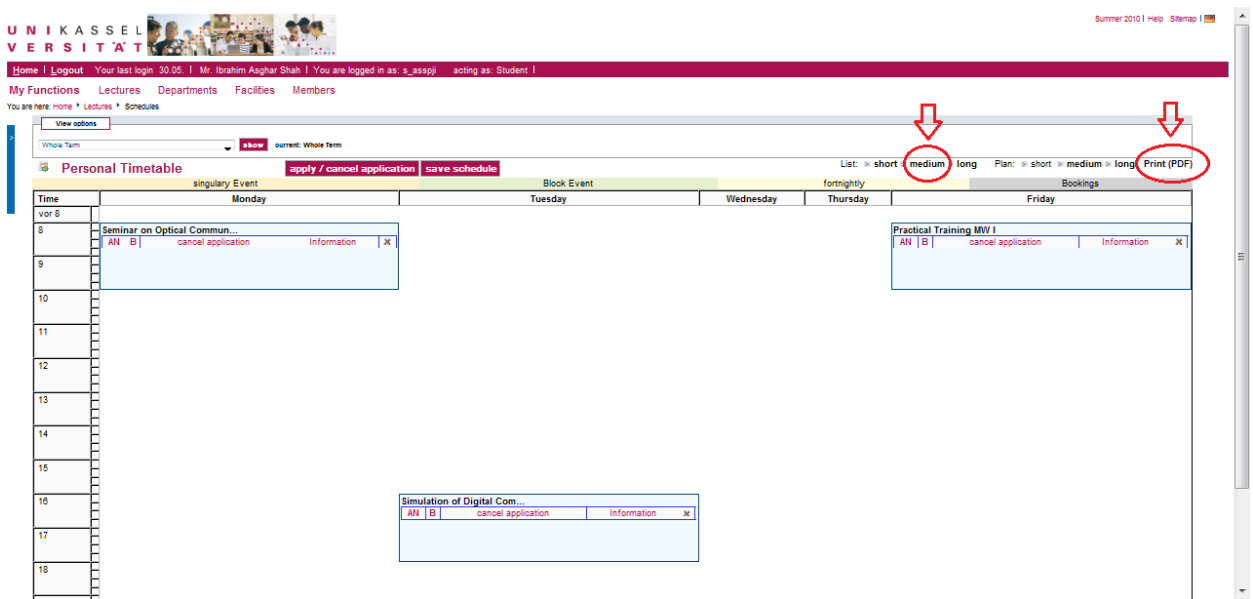

### **STEP D: CANCELLING YOUR APPLICATION**

16) This will open the following page. If you intend to cancel your application, like for example in the case of "Practical Training MW I" click on "apply/cancel application"

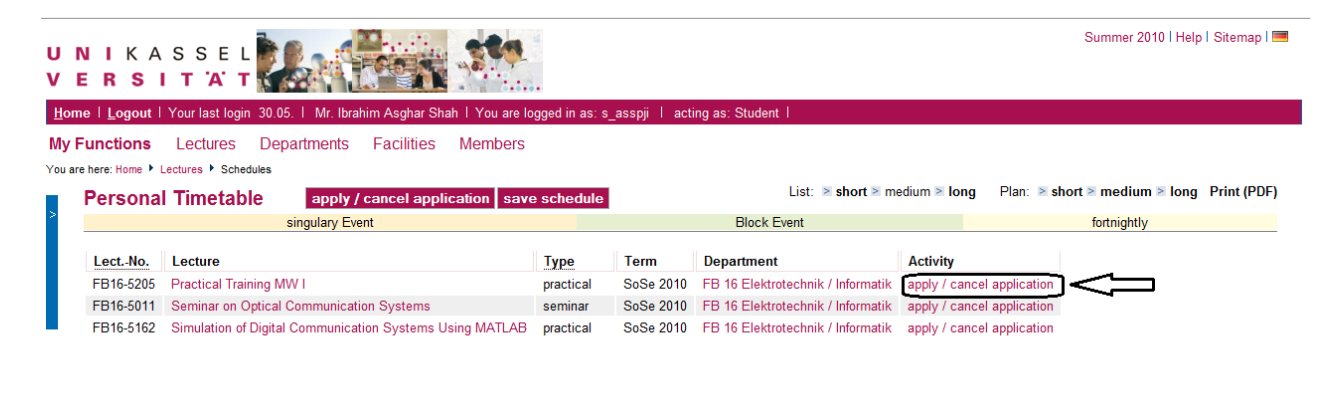

About | Print

QIS and LSF are products of  $HIS$ : GmbH

Hostname: portal.uni-kassel.de (qis04)

17) Click on the "cancel application" check box and press the "cancel application" button

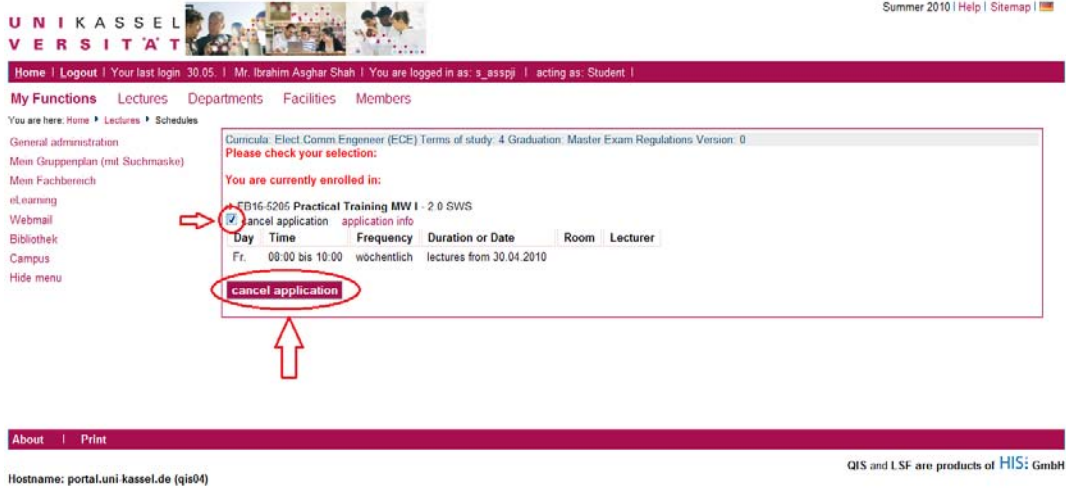

18) A confirmation of your cancellation will then appear

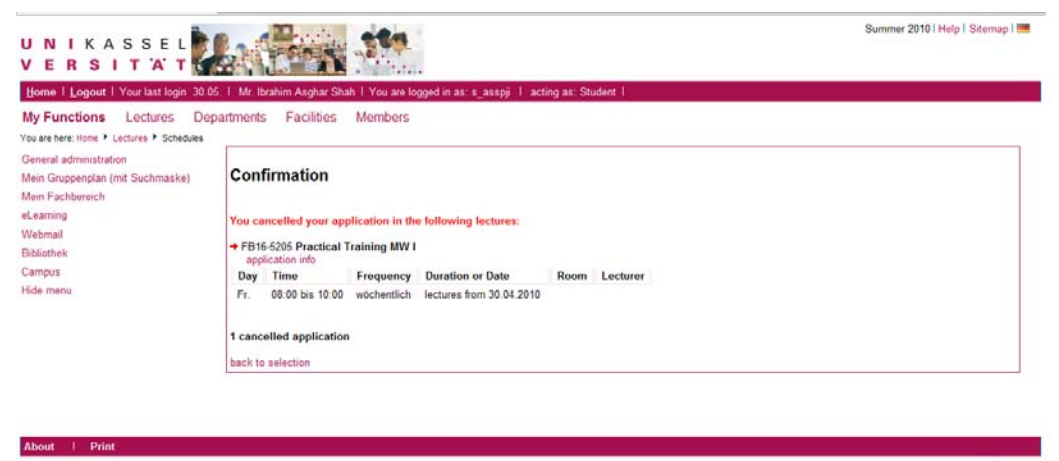

Hostname: portal.uni-kassel.de (qis04)

QIS and LSF are products of HIS: GmbH